## Thomas P. DiNapoli, State Comptroller

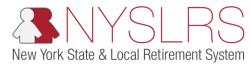

## Add a Trusted Device

This guide shows you (as a member, retiree, or beneficiary) how to add a trusted device to your *Retirement Online* account. Trusted devices enable you to sign in to *Retirement Online* without requesting and entering a security code each time. For trusted devices, select personal devices that only you can access, not devices that can be accessed by others.

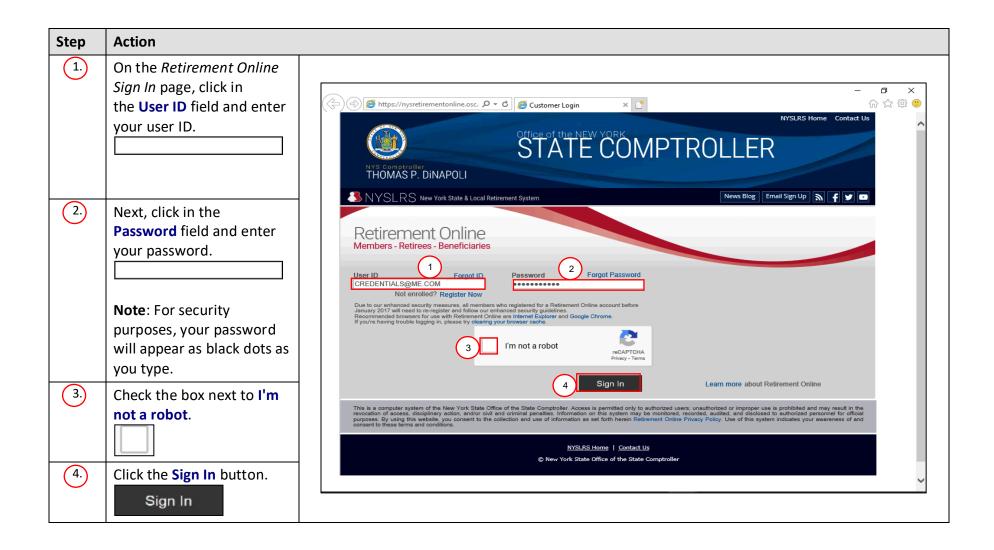

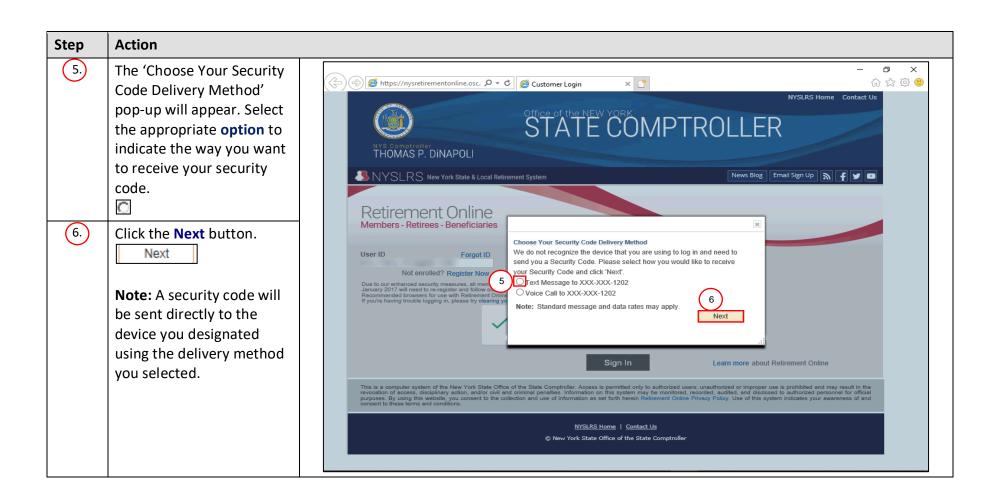

## Step Action

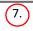

The 'Enter Your Security Code' pop-up will appear. Click in the **Security Code** field and enter the security code you received.

Note: If you did not receive a security code by the method you requested, click the Request Another Security Code link.

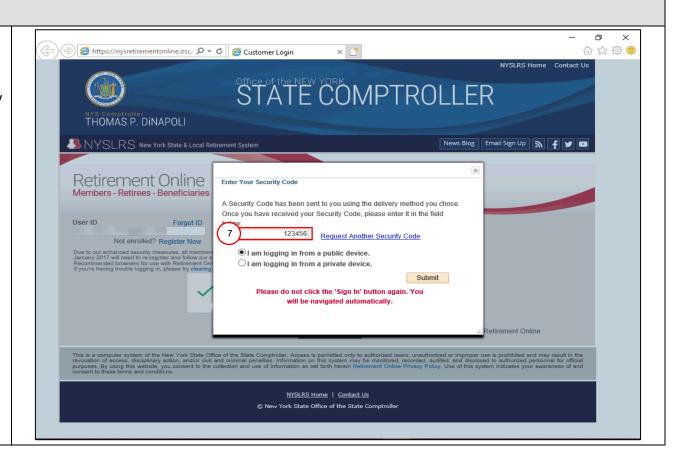

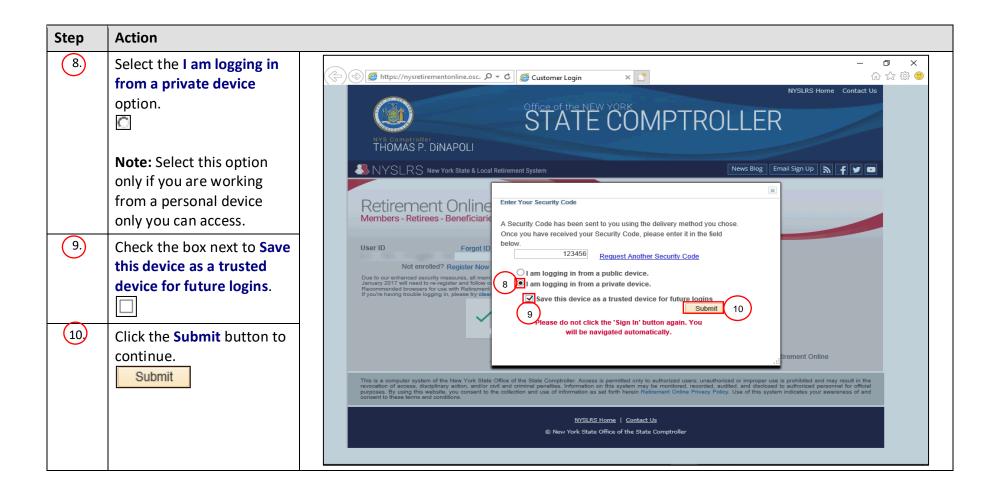

## Step Action (11.) Your Retirement Online P- 0 0 0 0 \$ https://r5w10.osc.state.ny.us:8013/psp/customer/CUSTOMER/CUST/h/?tab=NV\_IH\_MEMBER → 🖨 C Search... Account Homepage will 3 NY IH ME MYPROFILE appear. Retirement Online You have now completed Thomas P. DiNapoli State Comptroller adding a trusted device to Help Contact Us your Retirement Online You are signed in as Amy Sign out account. Welcome, Amy! You have one Member account. Note: You may see a 'Self-View Account Summary / I want to... My Profile Information Service Account Update' update Make a Request View My Scheduled Events case type in the 'My Cases' NYSLRS ID: Change My Password Find Documents -Manage My Security Profile See NYSLRS News .... section at the bottom of Date of Birth: Generate Mortgage Verification Letter Sex: your Retirement Online Address: 100000 update Notifications Account Homepage. Acres 10 (10) (10) Telephone: Market Street update Email: You have no Notifications at this time Remember to periodically review and update your email address, as it. will be used to provide important notifications regarding changes or updates to your Self-Service Account. Contact by: E-mail Member Annual update Statement by: My Account Summary